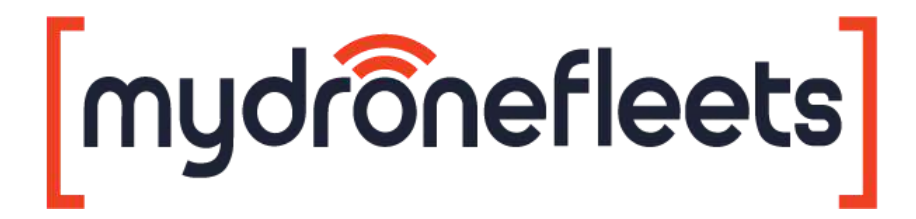

# **UAV Hardware Tracker** User's Manual

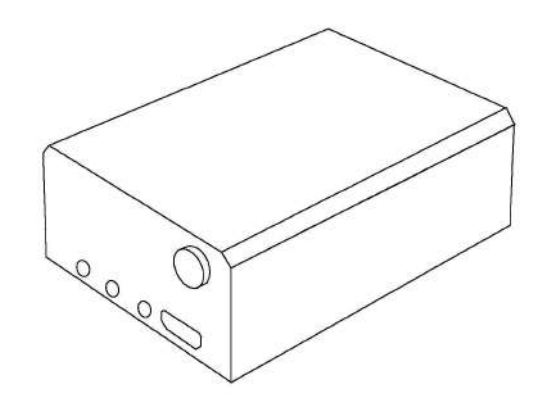

**Model: GRT-001 Version: 1.0 Manual version: 1.7 Manual revision: 2022-03-16**

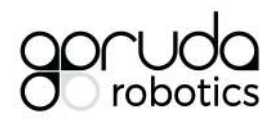

## **Table of Contents**

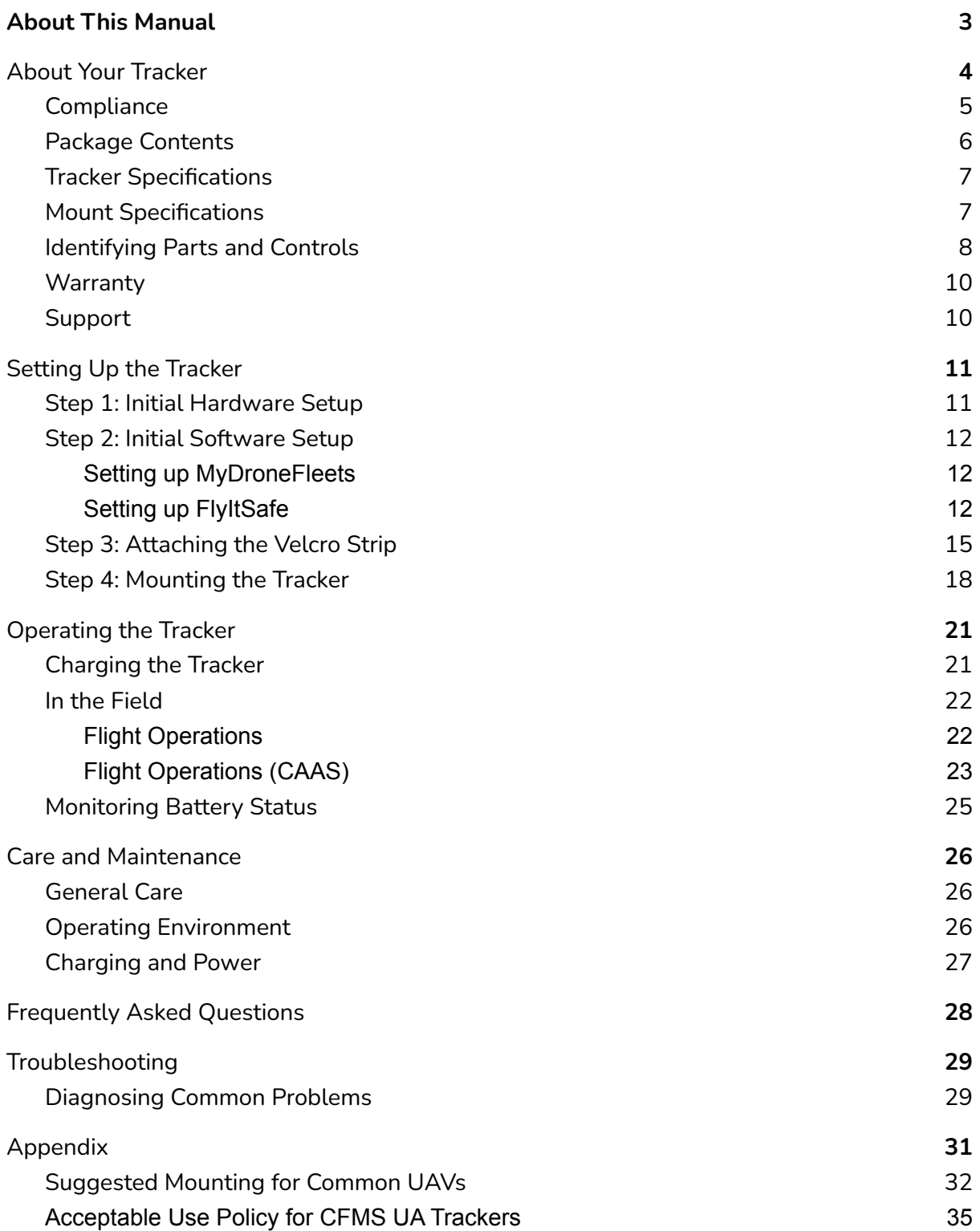

# <span id="page-2-0"></span>About This Manual

Thank you for purchasing a MyDroneFleets UAV Hardware Tracker.

This user's manual contains the information you need to set up, operate and maintain your tracker. For your safety, please read this manual before operating the tracker.

The information contained in this manual has been verified to be accurate at the time of publishing. For the latest version, download it from mydronefleets.com

Some sections of this manual may be annotated with one or more of the following icons:

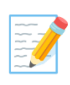

 **NOTE:** <sup>A</sup> NOTE Indicates important information that helps you make better use of your tracker.

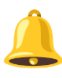

 **CAUTION:** <sup>A</sup> CAUTION indicates potential damage to hardware or loss of data if instructions are not followed.

**WARNING:** A WARNING indicates a potential for property damage, personal injury, or death.

**Copyright 2022 Garuda Robotics Pte Ltd. All rights reserved.**

# <span id="page-3-0"></span>About Your Tracker

Congratulations on your purchase of a MyDroneFleets UAV Hardware Tracker!

Once the Tracker has been mounted on your UAV, you will be able to transmit and monitor its location via a 4G cellular network.

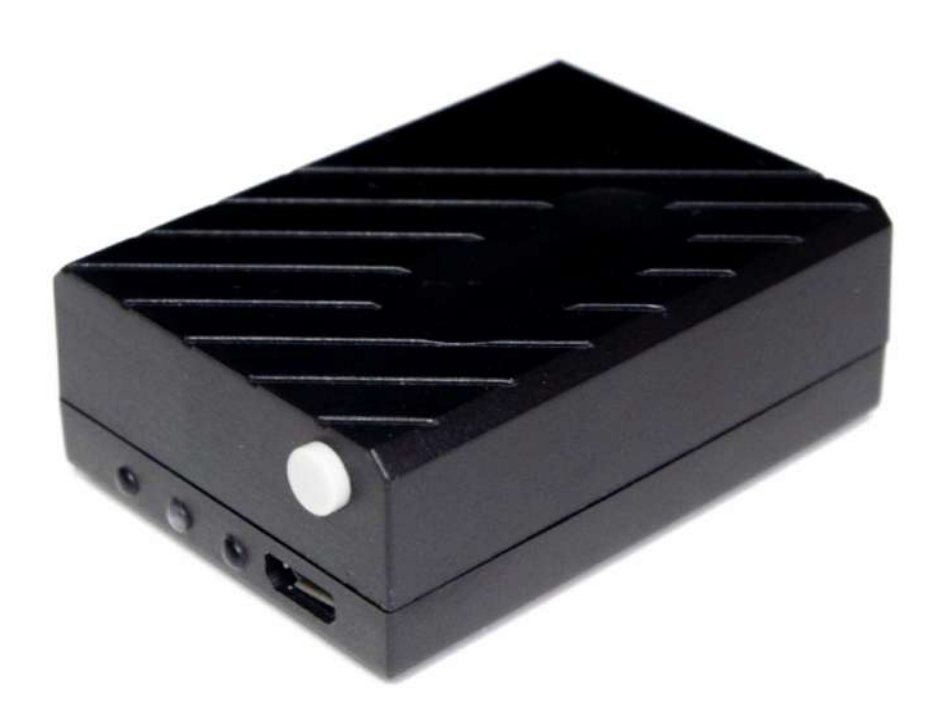

#### <span id="page-4-0"></span>Compliance

Depending on where you purchased and use your tracker, you may need to comply with one or more specific usage conditions described in the following table:

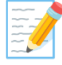

 **Note:** Garuda Robotics makes <sup>a</sup> reasonable effort to ensure the information contained in this section is up to date at the time of publishing. The user of the UAV Hardware Tracker bears final responsibility for ensuring compliance with all applicable local regulations.

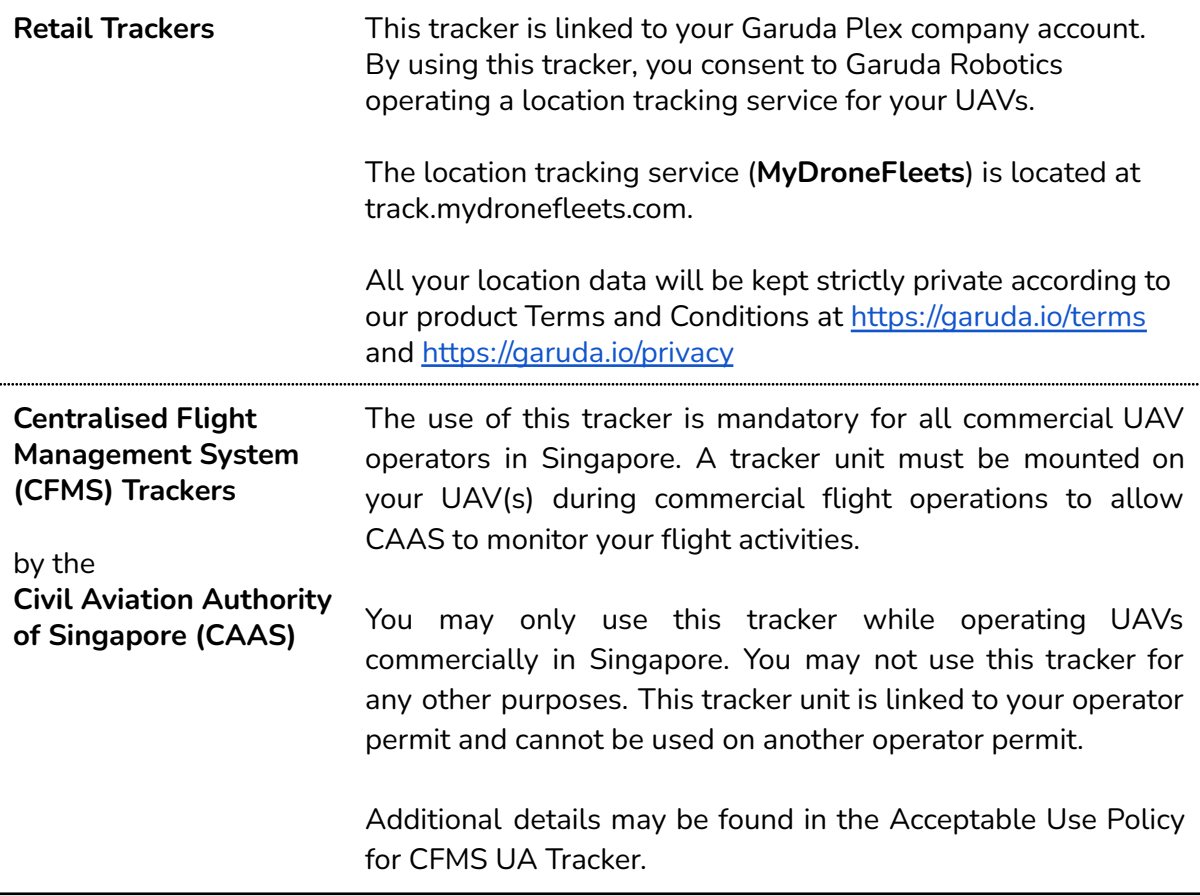

#### <span id="page-5-0"></span>Package Contents

Your Tracker ships with the components shown below. Make sure that you have received all the components. Contact Technical Support if something is missing.

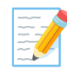

 **Note:** Some items may be optional and may not ship with your tracker. Some components may not be available in certain countries.

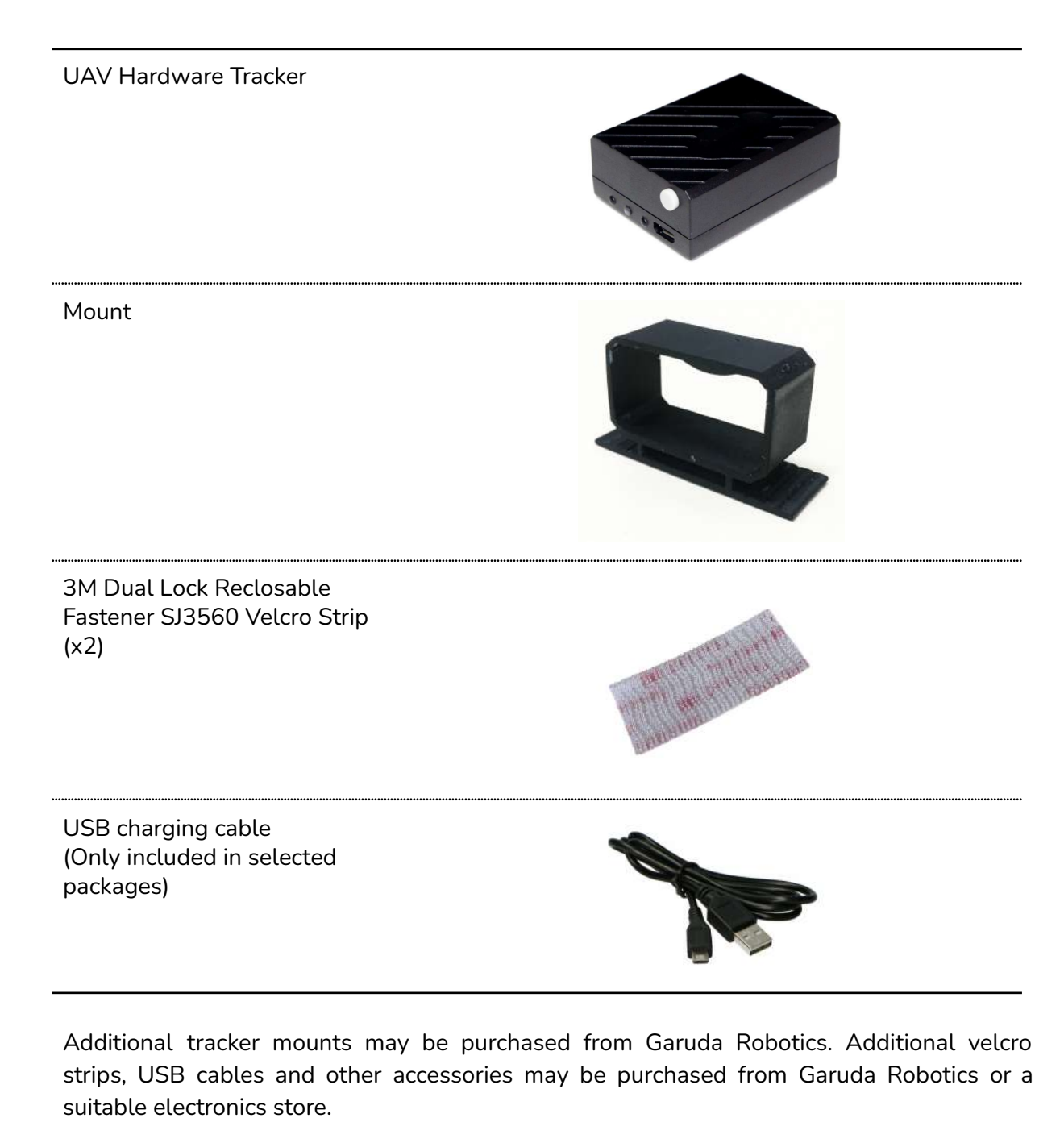

## <span id="page-6-0"></span>Tracker Specifications

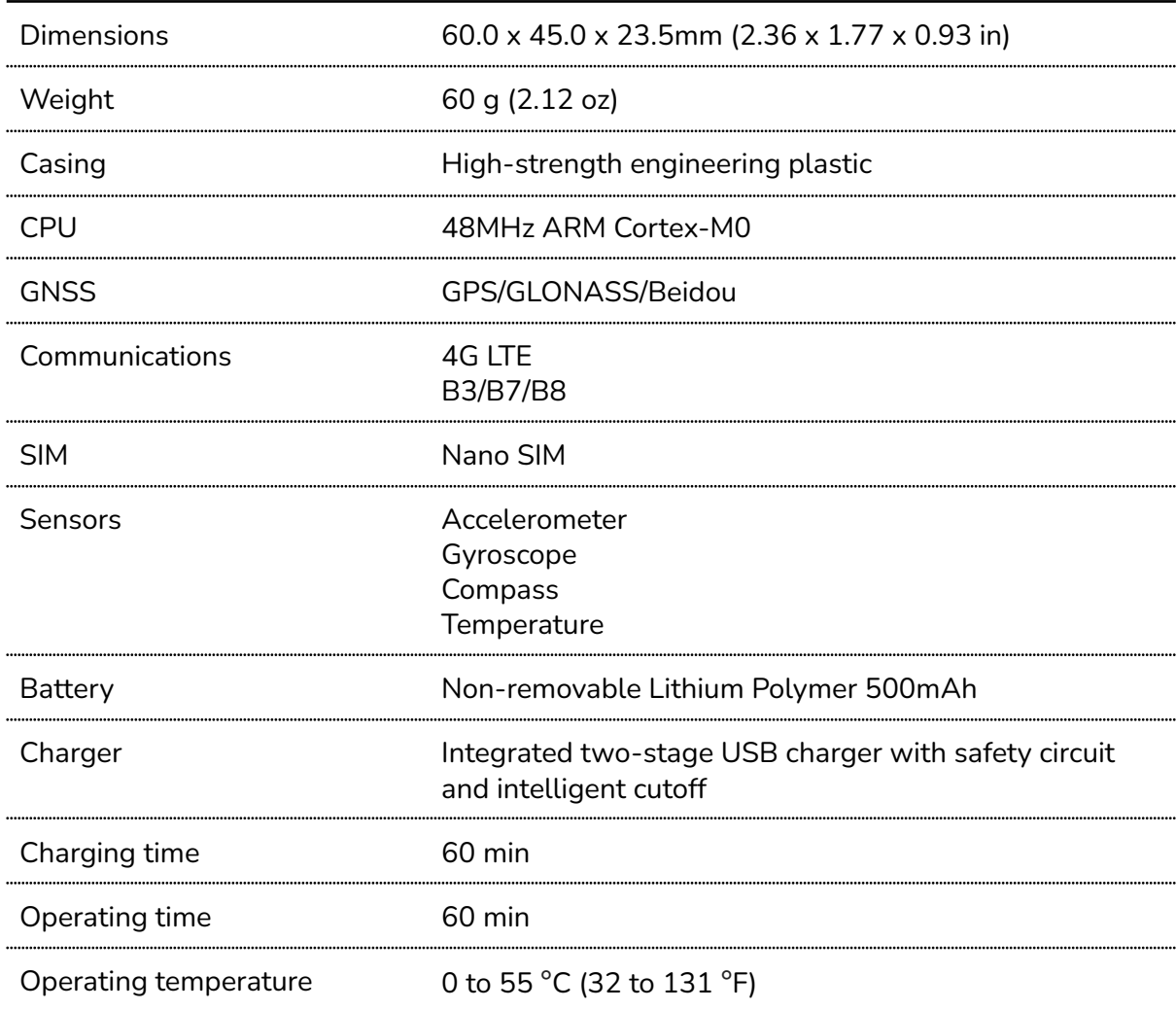

## <span id="page-6-1"></span>Mount Specifications

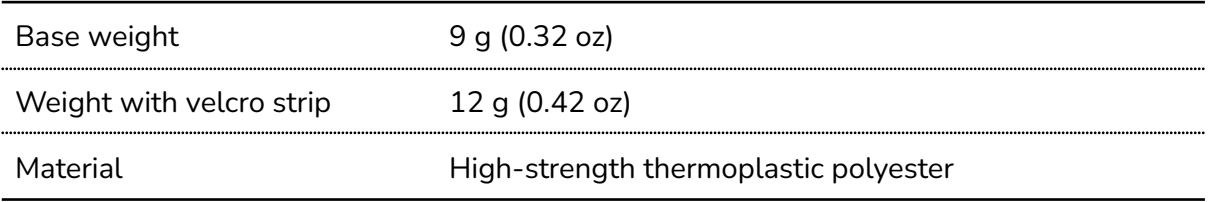

#### AS PART OF A POLICY OF CONTINUOUS IMPROVEMENT, WE RESERVE THE RIGHT TO ALTER DESIGN AND SPECIFICATIONS WITHOUT NOTICE.

## <span id="page-7-0"></span>Identifying Parts and Controls

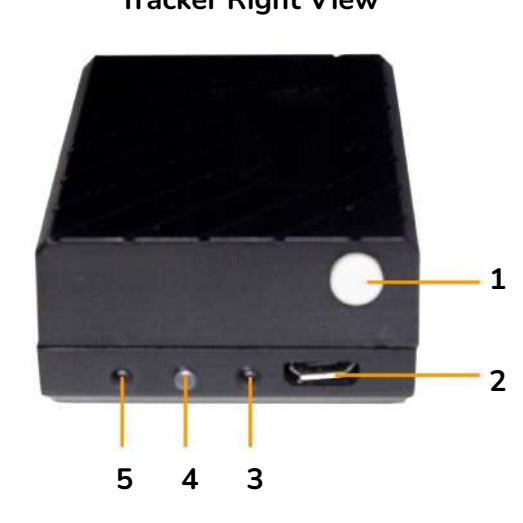

**Tracker Right View Tracker Left View**

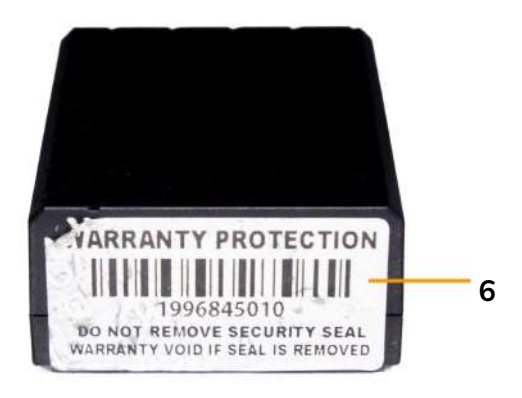

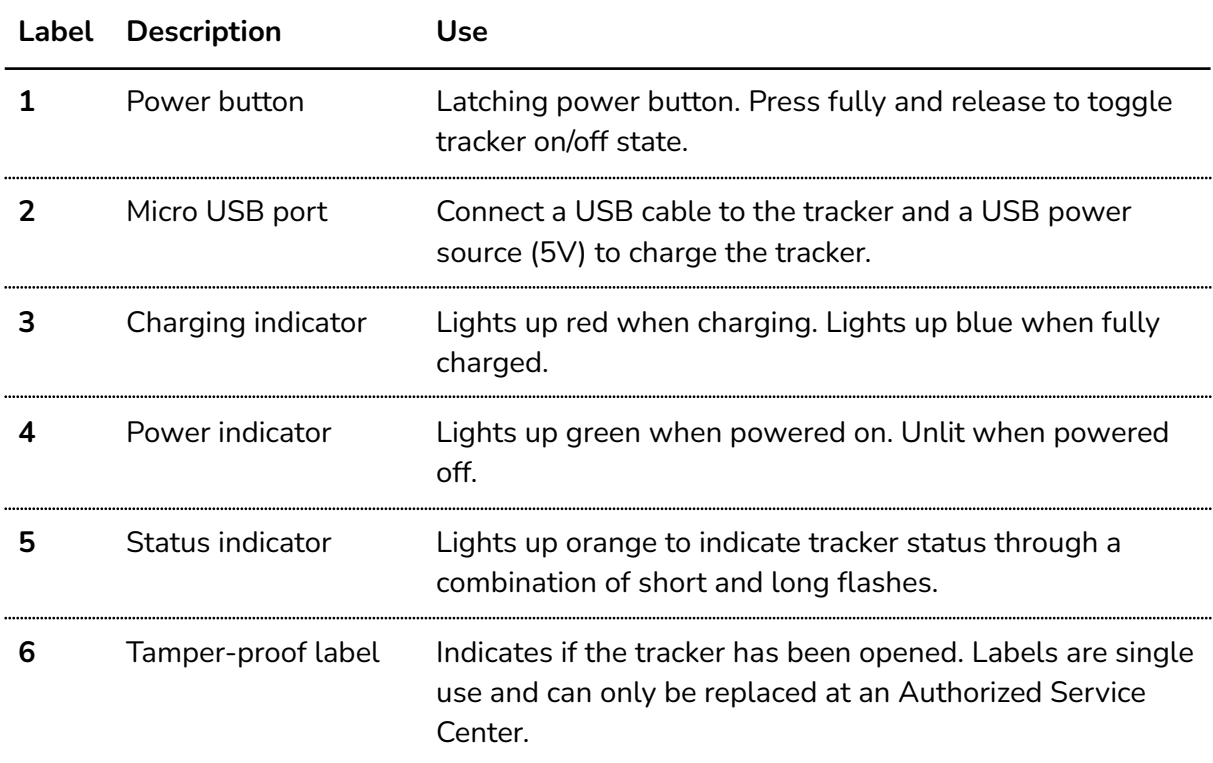

#### **Tracker Bottom View** Engraved or Sticker

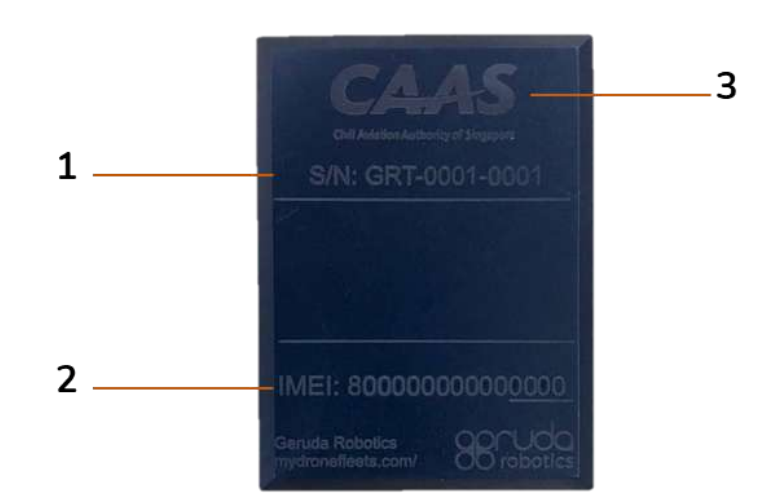

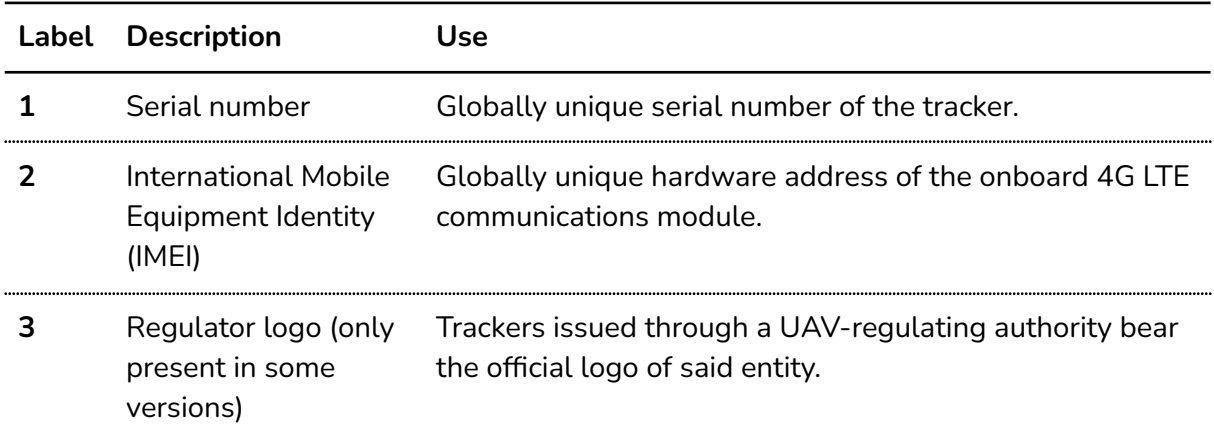

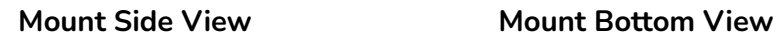

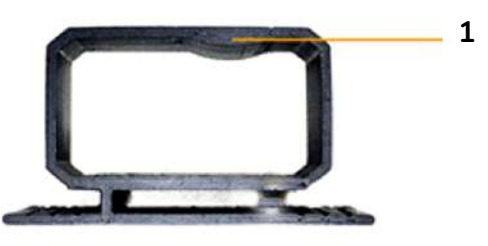

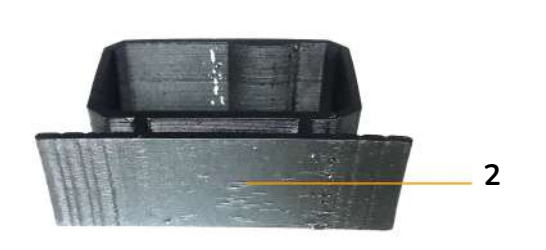

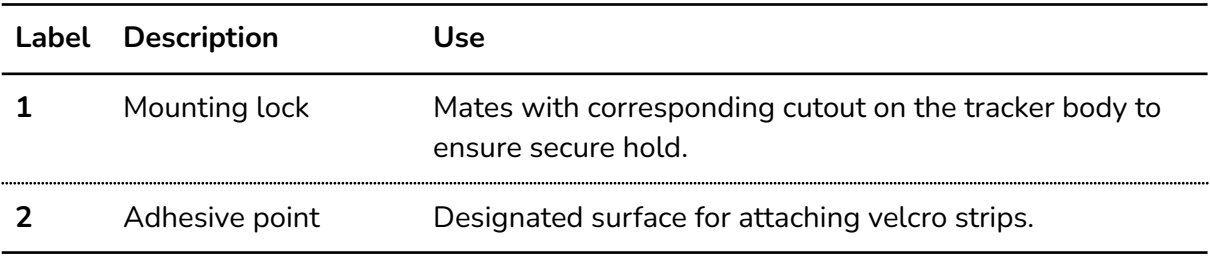

#### <span id="page-9-0"></span>**Warranty**

The warranty policy that applies to your tracker depends on where it was purchased. These policies are described in the following table:

![](_page_9_Picture_449.jpeg)

## <span id="page-9-1"></span>Support

For all technical support matters, please contact [support@garuda.io.](mailto:support@garuda.io)

# <span id="page-10-0"></span>Setting Up the Tracker

#### <span id="page-10-1"></span>Step 1: Initial Hardware Setup

The initial hardware setup steps for your tracker will depend on where you purchased it.

For **Retail Trackers**, please follow the following steps for initial hardware setup. For **CFMS Trackers**, initial hardware setup will be done on-site during tracker collection by Garuda Robotics in front of you.

Initial Hardware Setup

- **1** Take the tracker outdoors to a location where it has an unobstructed view of the sky (to receive GNSS signals) and a good 4G network signal.
- **2** Turn on the tracker. The power indicator should light up solid green, while the status indicator light flashes orange.
- **3** The startup process is complete once the power indicator changes from being continuously lit to flashing. At this point, the tracker is transmitting data to MyDroneFleets.

The startup process should take no more than 30 seconds. If you are unable to connect after 30 seconds, you may be in a location with poor 4G connectivity. Turn off the tracker and repeat Step 3 in another location with better 4G connectivity.

#### **CFMS Trackers**

At this point, the tracker is transmitting data to CAAS.

**4** The status indicator should be flashing orange once every 3 seconds, meaning the tracker has locked onto a GNSS signal and is transmitting location data back to MyDroneFleets.

If the status indicator is flashing twice per second or more, the tracker has yet to lock onto a GNSS signal. The GNSS lock procedure usually takes around 1 minute. If you're unable to receive the location information after 1 minute, consider moving to a different location.

If you see any other combination of flashes from the status indicator, see the Troubleshooting section of this document.

**5** You have completed the initial hardware setup of your tracker. Do not turn it off yet. Next, you will set up the software applications needed to use your tracker.

#### <span id="page-11-0"></span>Step 2: Initial Software Setup

The software application(s) you use to manage your tracker will depend on where you purchased it.

For **Retail Trackers**, please continue to section: **Setting up MyDroneFleets For CFMS Trackers**, please continue to section: **Setting up FlyItSafe** 

#### <span id="page-11-1"></span>Setting up MyDroneFleets

- **1** Visit <https://track.mydronefleets.com>
- **2** Login using your Garuda Plex account
- **3** Click on My Devices

You will see all the trackers you purchased.

![](_page_11_Picture_390.jpeg)

- **4** When your tracker comes online, the indicator will turn green, and you will see it animated on the map
- **5** You have successfully completed the initial setup of your tracker. You may now turn it off.

#### <span id="page-11-2"></span>Setting up FlyItSafe

In this section, you will verify that you can pair your tracker to the FlyItSafe mobile application. For detailed information on the use of FlyItSafe, please refer to the **User Operating Manual for FlyItSafe**.

**1** Download the FlyItSafe mobile application from the Google Play Store or Apple App Store.

![](_page_11_Picture_16.jpeg)

- **2** Ensure that location services have been enabled on your mobile device.
- **3** Launch the FlyItSafe application.

The home screen will display a map of Singapore with the designated No-Fly Zones clearly marked.

Select the Avatar icon on the top left corner of the screen to access the menu.

**4** From the menu, select Log in to login with your CorpPass account (for businesses), or SingPass account (for individuals). Please request for your company's administrator to issue you a CorpPass account, and assign you to the **CFMS** service.

![](_page_12_Picture_6.jpeg)

**Note:** You must already have CFMS access in CorpPass before you collect your Tracker.

![](_page_12_Picture_8.jpeg)

![](_page_12_Picture_9.jpeg)

![](_page_12_Picture_269.jpeg)

![](_page_13_Picture_334.jpeg)

![](_page_14_Picture_655.jpeg)

**10** You have successfully completed the initial setup of your tracker. You may now turn it off.

#### <span id="page-14-0"></span>Step 3: Attaching the Velcro Strip

 **NOTE:** Before you can use the tracker on the UAV, you must position the velcro strip in a suitable location. The following procedure may be carried out with or without the tracker inserted in the mount to help with estimating the physical footprint required. If you are attaching the mount without the tracker inserted, take extra care to verify the conditions described in Step 3.

 **NOTE:** All mounting methods mentioned below are recommended based on UAVs that have a top flat surface. Users should assess the stability of the mounted tracker on their specific UAV before determining the suitability of such methods.

**WARNING:** The velcro strip provided has an average life usage of 800 times. The strength of the velcro strip is reduced each time it is removed from the mounted surface. Velcro strips are required to be replaced after 800 times of usage. Velcro strips, once removed from its mounted surface, should not be reused.

- **1** When selecting a location for the tracker mount, the following principles should be observed:
	- 1) The tracker should be kept as far away from propellers and other moving parts as possible. If the tracker must be mounted in the vicinity of propellers or other moving parts, it should be mounted equidistant from all such parts.
	- 2) The tracker should be placed on top of the drone where possible, to ensure its GPS and LTE antennas have a clear view of satellites

and transmission towers respectively.

- 3) The tracker mount should be attached to a flat surface as far as possible. If there are no flat surfaces available, you must ensure that the majority of the velcro strip is in good contact with the UAV.
- 4) The tracker should be placed as close to the center of gravity of the drone as possible. This is especially important for smaller drones.

One method of determining the center of gravity of a drone is to find the intersection point of lines drawn between the centers of opposing propellers. This works well for drones which are fully symmetrical.

If your drone is not symmetrical in both the x and y axes, you may need to determine its center of gravity by balancing it on opposing arms and observing how the drone comes to rest.

- 5) You should avoid mounting the tracker on removable parts such as batteries.
- 6) You should avoid mounting the tracker directly over critical radio-frequency transmitting and / or receiving components such as transmitter antennas or GPS antennas.
- **2** Before sticking the velcro strip, ensure that the target surface is clean and free of any dust, debris or loose parts. Clean the surface with an alcohol pad if necessary to remove any oil or grease.

Identify the exact position where the mount base will be positioned, taking care to ensure that the mount orientation is correct.

![](_page_15_Picture_10.jpeg)

**3** Verify that the tracker does not obstruct or impede in any way the moving parts of the UAV while in operation, including propellers and any other rotating propulsion components.

Verify that you can easily remove the battery, propellers and any other user-swappable parts of the UAV without having to remove the tracker mount.

**4** A velcro strip has been pre-applied to the base of the tracker mount.

Place the mount onto the UAV at its chosen location. Apply firm pressure onto the mount to ensure both velcro strips on the tracker mount and drone surface are fully secured.

![](_page_16_Picture_5.jpeg)

**5** To verify that the mount is secure, give the UAV a gentle shake and turn it upside down.

The mount should remain securely fastened to the UAV.

**6** Suggested mounting points for a number of popular UAV models can be found in the Appendix of this document.

#### <span id="page-17-0"></span>Step 4: Mounting the Tracker

❗️ **WARNING:** Ensure the Mount and Tracker are secure prior to each flight. Improper insertion of the Tracker into the Mount or failure of the mount attachment during flight may result in detachment of the Tracker.

**1** Take note of the tracker's intended orientation.

When the drone is viewed from the back, a correctly mounted tracker should have its power button and indicator lights facing to the right.

![](_page_17_Picture_5.jpeg)

The top face of the tracker has a round cutout that mates with the mount to ensure a secure hold when correctly attached.

- **2** With one hand holding the tracker with the forward face facing forward, insert the left edge of the tracker into the mount opening, taking care to keep the tracker as square to the opening as possible.
- **3** Hold on to the mount body with your other hand to support it while inserting the tracker, ensuring that it is not dislodged from its attachment point on the UAV.
- **4** Apply pressure to the right face of the tracker. The mount is designed to flex slightly under pressure, allowing the tracker to slide in.

![](_page_17_Picture_10.jpeg)

**5** Notice that the convex registration hump on the inside of the mount loop will mate with the concave registration feature of the tracker body to provide a secure hold.

The mount should be positioned in the middle of the long axis of the tracker..

**6** To verify that the mount remains secure, give the UAV a gentle shake and turn it upside down.

The tracker and mount should remain securely fastened to the UAV.

Do not hold the tracker as a way to carry your UAV as this might dislodge the velcro strips.

Your tracker is now securely inserted in the mount and ready for flight.

![](_page_19_Picture_1.jpeg)

Trackers mounted on UAVs See Appendix for more suggestions on how to mount the tracker

## <span id="page-20-0"></span>Operating the Tracker

#### <span id="page-20-1"></span>Charging the Tracker

**1** Turn off your tracker.

Your tracker will not charge its battery while it is turned on.

![](_page_20_Picture_5.jpeg)

**2** Connect a USB cable to the tracker and a USB power source (5V).

Battery charging will begin, and the charging indicator will light up solid red.

The integrated charger uses an intelligent two-stage charging process, with a fast initial charge followed by a trickle charge to top off the battery.

**3** When the battery is fully charged, the charging indicator will light up solid blue. The charging circuit will stop charging the battery.

A full charge of an empty tracker battery should take around 60 minutes.

![](_page_20_Picture_11.jpeg)

#### <span id="page-21-0"></span>In the Field

The operational workflow you follow will depend on where you purchased your tracker.

<span id="page-21-1"></span>![](_page_21_Picture_346.jpeg)

#### <span id="page-22-0"></span>Flight Operations (CAAS)

- **1** Ensure the tracker is securely mounted on the UAV.
- **2** At the takeoff point, turn on the tracker and wait for the power indicator to come on.

**Your tracker should be powered on and located near your mobile device before you proceed to the next step.**

**3** Launch the **FlyItSafe** mobile application.

From the home screen of the application, click on the **Start Flight** button.

You will be directed to the **Start Flight Checklist** screen.

![](_page_22_Figure_8.jpeg)

![](_page_23_Picture_281.jpeg)

**8** Turn off the UAV and tracker after the mission is complete.

Either keep the tracker attached to the mount, or unmount it for storage.

#### <span id="page-24-0"></span>Monitoring Battery Status

During normal operations, the battery indicator light will blink green at different rates to indicate the state of charge of the battery.

![](_page_24_Picture_405.jpeg)

![](_page_24_Picture_6.jpeg)

 **CAUTION:** When the tracker battery is almost empty, data transmission ceases and the tracker prepares to shut down. In jurisdictions where location transmission from the tracker is mandatory during a UAV flight, this may result in you becoming non-compliant with local regulations. It is the responsibility of the UAV operator to ensure that the tracker battery has sufficient charge at all times to complete the required UAV missions while complying with local UAV regulations.

## <span id="page-25-0"></span>Care and Maintenance

Your tracker is a sophisticated electronic device that contains technologies found in modern mobile phones. Although it is designed to operate in a variety of environmental conditions, you should take proper care of your tracker to enable it to perform optimally.

![](_page_25_Picture_3.jpeg)

**WARNING:** The tracker contains a Lithium Polymer rechargeable battery. You must follow the recommended procedures for safely charging and operating your tracker.

#### <span id="page-25-1"></span>General Care

- **1** Do not disassemble or open the tracker. Unauthorized disassembly of the tracker will void its warranty.
- **2** Do not insert foreign objects into the tracker.
- **3** To prevent electric shock, explosion, or other injury, do not operate the tracker if it has been damaged in any way, whether by immersion in liquid, crushed by mechanical forces, etc.
- **4** Do not subject the tracker to extreme forces such as crushing, bending, puncturing, or shredding.
- **5** Avoid placing heavy objects on the tracker.
- **6** Avoid dropping the tracker.
- **7** Store the tracker in a cool dry place when not in use.

#### <span id="page-25-2"></span>Operating Environment

- **1** Do not submerge the tracker in liquids of any form. The tracker is designed to resist splashes but is not waterproof.
- **2** Avoid using the tracker in extremely dusty conditions. The tracker is designed with limited dust resistance, but using it in environments with plenty of fine particles may cause its performance to degrade over time.
- **3** Do not expose the tracker to environments that contain fine metallic particles or any other substances that may lead to electric short circuits.
- **4** Do not expose the tracker to corrosive environments.
- **5** Keep the tracker away from heat sources, combustible gasses, and liquids.

#### <span id="page-26-0"></span>Charging and Power

- **1** Do not leave the tracker unattended while charging. Do not charge the tracker overnight.
- **2** Stop charging the tracker once it is fully charged.
- **3** Always charge the tracker in a ventilated area. Do not place the tracker under pillows, blankets, fabrics, or other flammable materials while charging.
- **4** If you will not be using the tracker for an extended period, the battery should be discharged to approximately 50% charge before storage.

# <span id="page-27-0"></span>Frequently Asked Questions

![](_page_27_Picture_300.jpeg)

# <span id="page-28-0"></span>Troubleshooting

<span id="page-28-1"></span>This section describes the common problems you may encounter while using the tracker.

## Diagnosing Common Problems

The Status indicator allows you to quickly determine the operating condition of the Tracker.

![](_page_28_Picture_604.jpeg)

![](_page_29_Picture_247.jpeg)

# <span id="page-30-0"></span>Appendix

#### <span id="page-31-0"></span>Suggested Mounting for Common UAVs

This section lists suggested tracker mounting configurations for common UAV models.

 **CAUTION:** The mounting configurations shown here are intended as general recommendations based on our internal testing. The UAV operator is ultimately responsible for ensuring the secure mounting of the tracker. The security of the final mount may be affected by the cleanliness of the UAV surface and other factors.

![](_page_31_Picture_279.jpeg)

![](_page_32_Picture_84.jpeg)

![](_page_33_Picture_1.jpeg)

#### <span id="page-34-0"></span>Acceptable Use Policy for CFMS UA Trackers

A user of the CFMS Tracker shall not, either directly or indirectly:

- A. modify, reverse-engineer, adapt, or redistribute the CFMS Tracker;
- B. manufacture, assemble, disassemble, sell, or supply a CFMS Tracker;
- C. use a Tracker belonging to another Operator Permit (OP) holder or allow others to use your Tracker;
- D. use the CFMS Tracker for any purpose other than for the purpose of operating your unmanned aircraft (UA) in accordance with your OP, or for the benefit of any third party (save where authorised by CAAS, or in accordance with your OP), including renting, selling, leasing or directly or indirectly charging others for the use of the CFMS Tracker;
- E. remove, circumvent, impair, bypass, disable or otherwise interfere with any feature of the CFMS Tracker;
- F. misrepresent or make false or misleading claims regarding the CFMS Tracker;
- G. use the CFMS Tracker for any illegal activity, unlawful purpose, or purposes prohibited by these Terms or in breach of these Terms;
- H. use any device, software, exploits, or routine, including any virus (e.g. Trojan horse, worm, time bomb, or any other methods not specifically mentioned herein) intended to damage or interfere with the proper operation of the CFMS Tracker or to intercept or expropriate any data from the CFMS Tracker;
- I. use the CFMS Tracker in any manner that could damage, disrupt, disable, overburden, or impair the operation of the CFMS Tracker or interfere with any person's use of CFMS Trackers;
- J. use the CFMS Tracker to access data not intended for you.

You are to ensure that the CFMS Tracker and the associated mounting is adequately secured to the UA before the conduct of each flight.

Loss of a tracker must be reported by emailing [CAAS\\_CFMS\\_Helpdesk@caas.gov.sg](mailto:CAAS_CFMS_Helpdesk@caas.gov.sg) and [support@garuda.io](mailto:support@garuda.io) immediately.